#### **Additional Instructions – Five-Paragraph Order Training Tool**

# **AFNet to SIPR transfer**

In order to transfer order template tool to SIPRNet, utilize local command preferred method. If no standard process to transfer from NIPRNet to SIPRNet, you can use a service provided by Intelink at: [https://www.intelink.gov.](https://www.intelink.gov/) (See Figure 1)

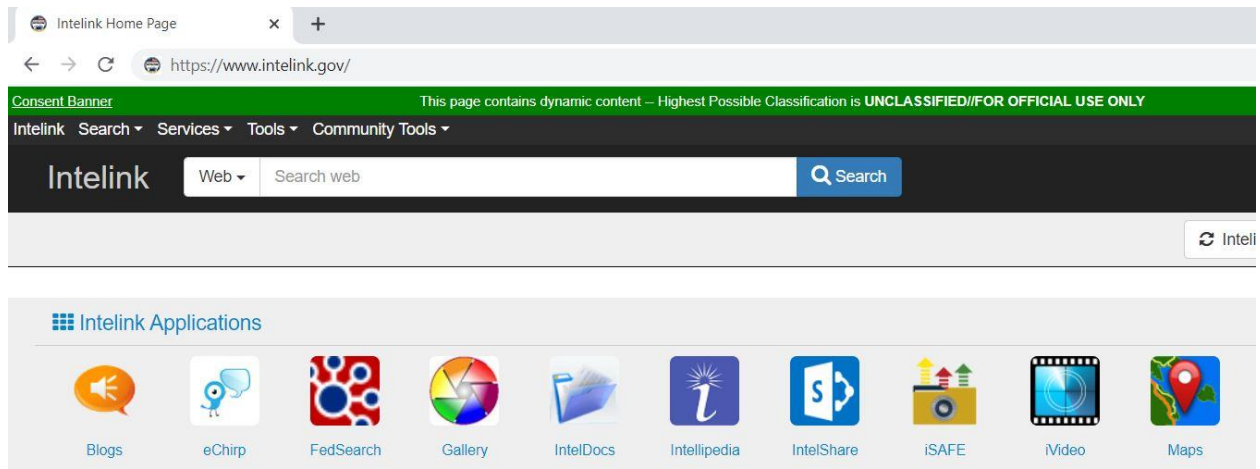

**Figure 1 – Intelink Homepage**

Follow the guidance to establish an account. Once your account is established, navigate to the ISAFE, Secure Access File Exchange Service by selecting "Tools" then "ISAFE." (See figures 2 and 3)

| $\oplus$<br>Intelink Home Page                     | $+$<br>$\times$                                 |         |           |              |            |                    |                                                                                                    |                   |
|----------------------------------------------------|-------------------------------------------------|---------|-----------|--------------|------------|--------------------|----------------------------------------------------------------------------------------------------|-------------------|
| C<br>$\rightarrow$<br>$\leftarrow$                 | https://www.intelink.gov/                       |         |           |              |            |                    |                                                                                                    |                   |
| <b>Consent Banner</b>                              |                                                 |         |           |              |            |                    | This page contains dynamic content - Highest Possible Classification is UNCLASSIFIED//FOR OFFICIAL USE ONLY |                   |
| Intelink Search <del>v</del> Services <del>v</del> | Community Tools ~<br>Tools $\blacktriangledown$ |         |           |              |            |                    |                                                                                                    |                   |
| <b>Intelink</b><br>Web .                           | <b>ISAFE - File Transfer</b>                    |         |           |              | Q Search   |                    |                                                                                                    |                   |
|                                                    | Passport                                        |         |           |              |            |                    |                                                                                                    |                   |
|                                                    | <b>RSS Reader</b>                               |         |           |              |            |                    |                                                                                                    | $\mathbf{C}$ Inte |
|                                                    | <b>Survey Tool</b>                              |         |           |              |            |                    |                                                                                                    |                   |
|                                                    | <b>URL Shortener</b>                            |         |           |              |            |                    |                                                                                                    |                   |
| <b>III</b> Intelink Applicatio                     | <b>Web Analytics</b>                            |         |           |              |            |                    |                                                                                                    |                   |
| €<br>O                                             |                                                 |         |           | Ť            |            | $\frac{1}{\alpha}$ | mmm<br><b></b>                                                                                              |                   |
| <b>Blogs</b><br>eChirp                             | FedSearch                                       | Gallery | IntelDocs | Intellipedia | IntelShare | <b>ISAFE</b>       | <b>Nideo</b>                                                                                                | <b>Maps</b>       |

**Figure 2 – Intelink Tools**

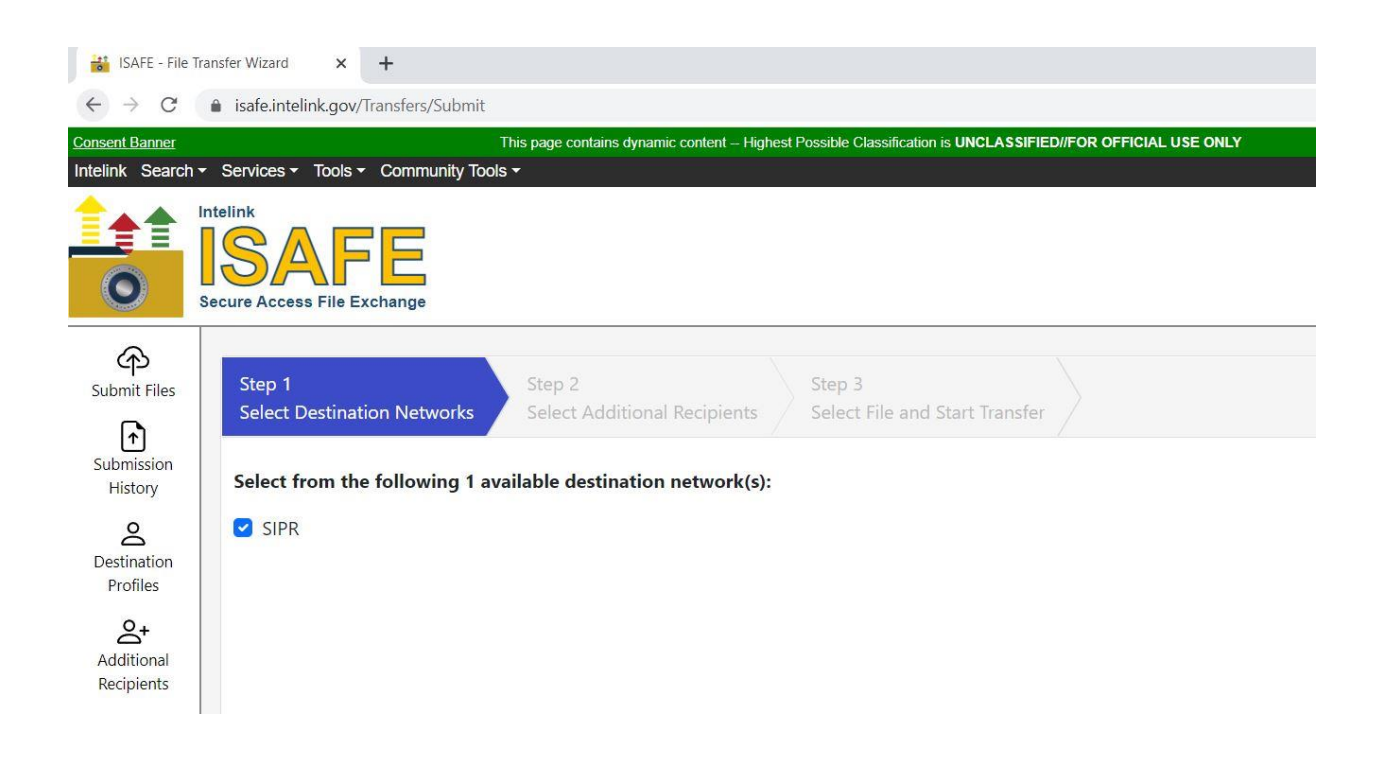

#### **Figure 3 – Intelink ISAFE**

Follow the instructions to create a "Destination Profile" and then step through the application to upload the Orders Template to ISAFE for transfer to SIPRNet.

# **Displaying the Developer Tab**

Should you need to update the selections in the Drop-Down or Combo boxes, you must activate the "Developer Tab" in Microsoft Word.

Note: If you do not already have the Developer Tab displayed…

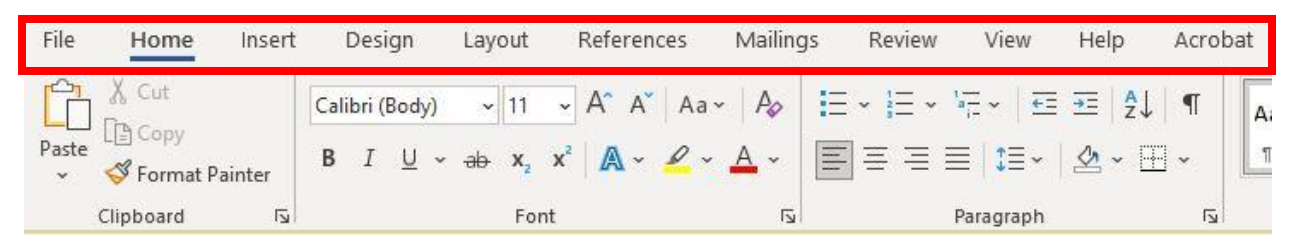

…follow these instructions to activate the editing capabilities required to modify the Drop-Down and Combo boxes in the order template

- 1. Click "File" File Home Insert Design Layout References Mailings Review View Help Acrobat p3 & Cut  $\fbox{Calibri (Body)} \quad \ \ \times \left| \begin{matrix} 11 & \times \\ 11 & \times \end{matrix} \right. A^* \left| \begin{matrix} Aa \times \\ Aa \times \end{matrix} \right| \notag \\ \fbox{Aa} \times \left| \begin{matrix} \frac{1}{2} & \times \\ \frac{1}{2} & \times \end{matrix} \right| \notag \\ \fbox{A} \times \left| \begin{matrix} \frac{1}{2} & \times \\ \frac{1}{2} & \times \end{matrix} \right| \notag \\ \fbox{A} \times \left| \begin{matrix} \frac{1}{2} & \times \\ \frac{1}{2} & \times \end{matrix$ A. L<sup>B</sup> Copy  $\mathbf{B} \quad I \quad \underline{\mathsf{U}} \;\times\; \text{ab} \quad \mathbf{x}_2 \quad \mathbf{x}^2 \parallel \text{A} \sim \text{A} \sim \text{A} \sim \text{B} \equiv \equiv \equiv \equiv \text{B} \equiv \text{B} \cdot \text{A} \sim \text{B} \cdot \text{B} \sim \text{B} \cdot \text{B} \cdot \text{B} \cdot \text{B} \cdot \text{B} \cdot \text{B} \cdot \text{B} \cdot \text{B} \cdot \text{B} \cdot \text{B} \cdot \text{B} \cdot \text{B} \cdot \text{B} \cdot \text{B} \cdot \text{B}$ Paste  $\blacksquare$ Format Painter  $\mathbf{v}$ Clipboard  $\sqrt{2}$  $\sqrt{2}$ Paragraph  $\overline{\mathsf{I}_{\mathsf{M}}}$ Font
- 2. Click "Options" (toward the bottom of the list)

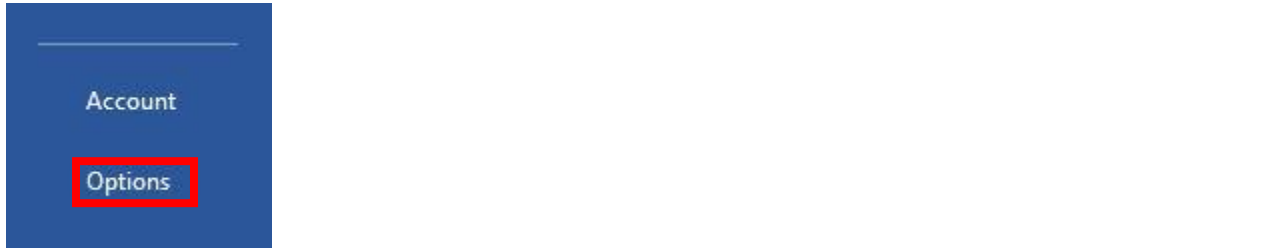

3. Click "Customize Ribbon" then click the Developer box on the right side as shown below to select

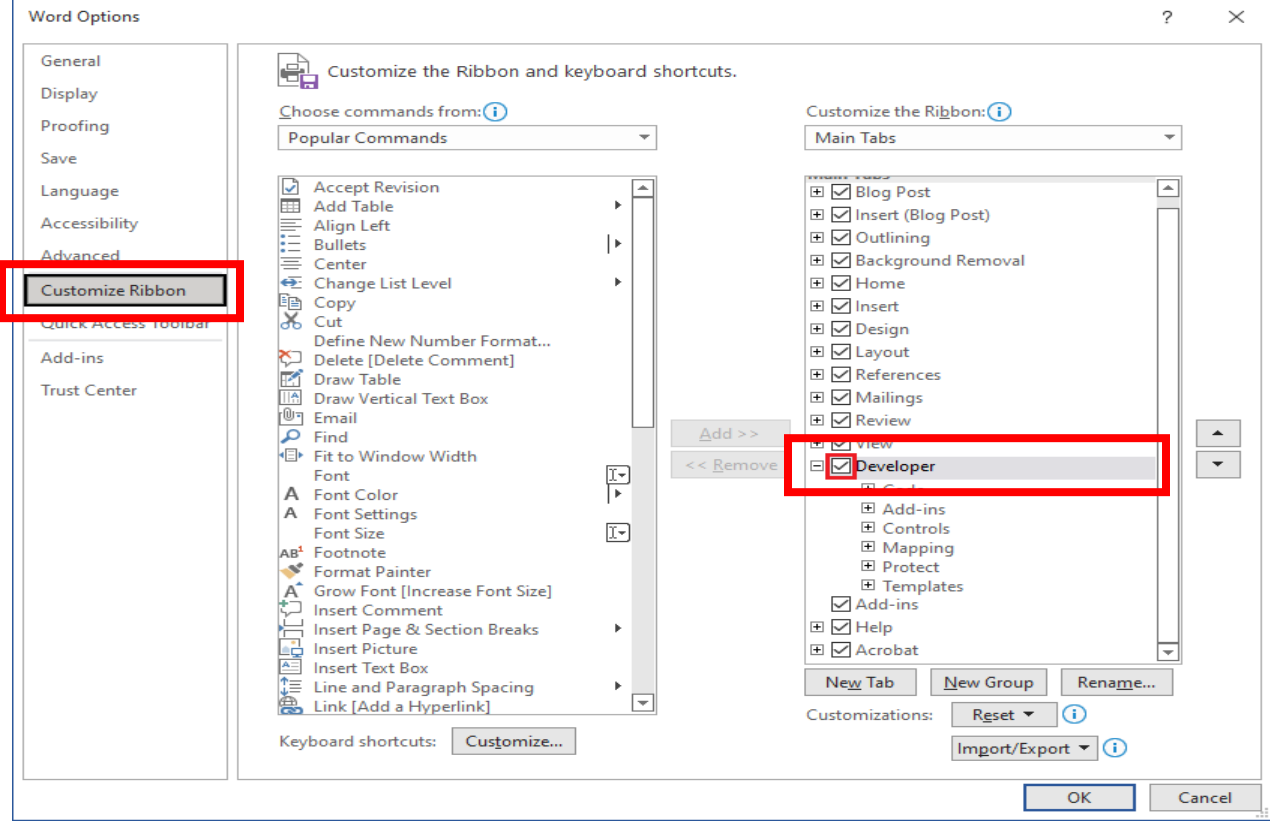

- 4. Click "OK" to exit Options and return to your document
- 5. You should now see the Developer Tab on your menu

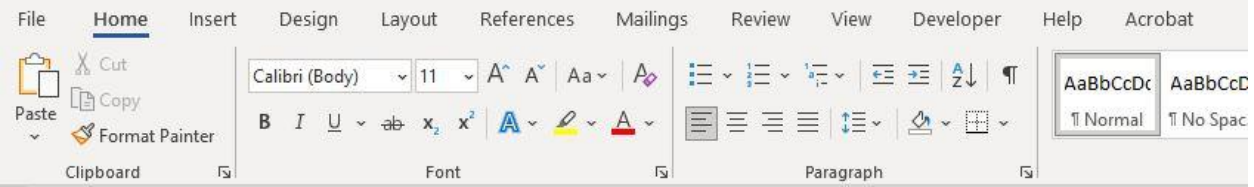

# **Modifying ComboBox Content**

In order to make changes to the order template Drop-Down and Combo boxes you must now enter Design Mode through the Developer tab, first select the "Developer Tab"

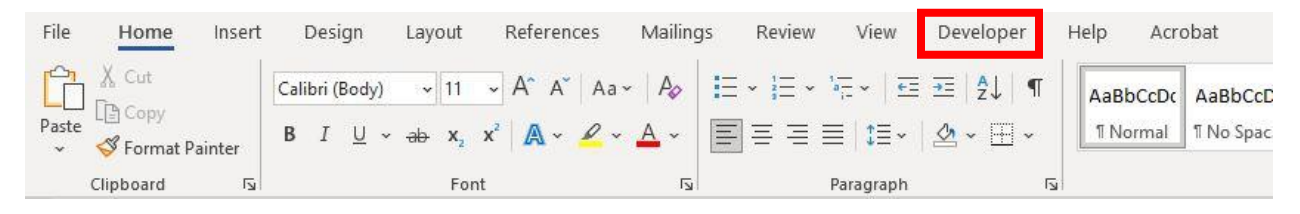

## Then select "Design Mode"

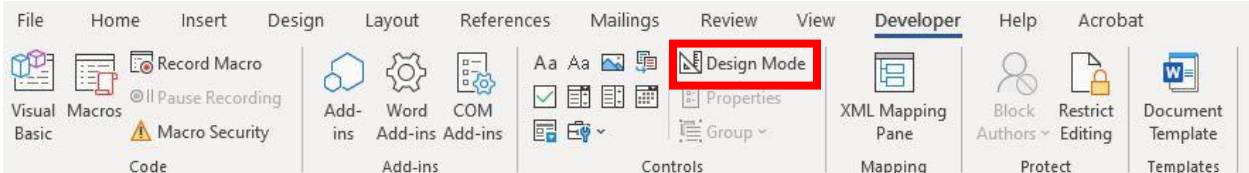

Click the ComboBox in the order tool you would like to edit

#### Click Properties

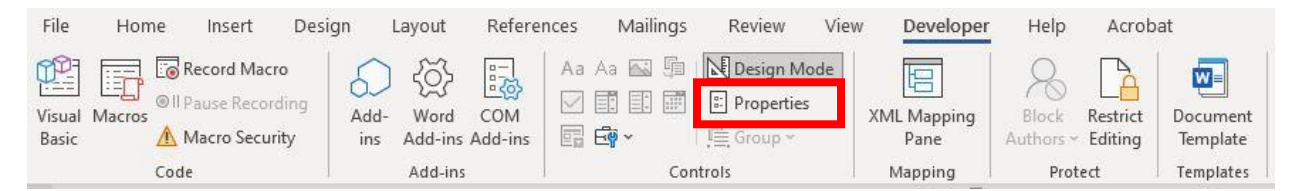

Update the items from the list in the properties using the Add, Modify, Remove, Move Up, or Move Down buttons (see figure below).

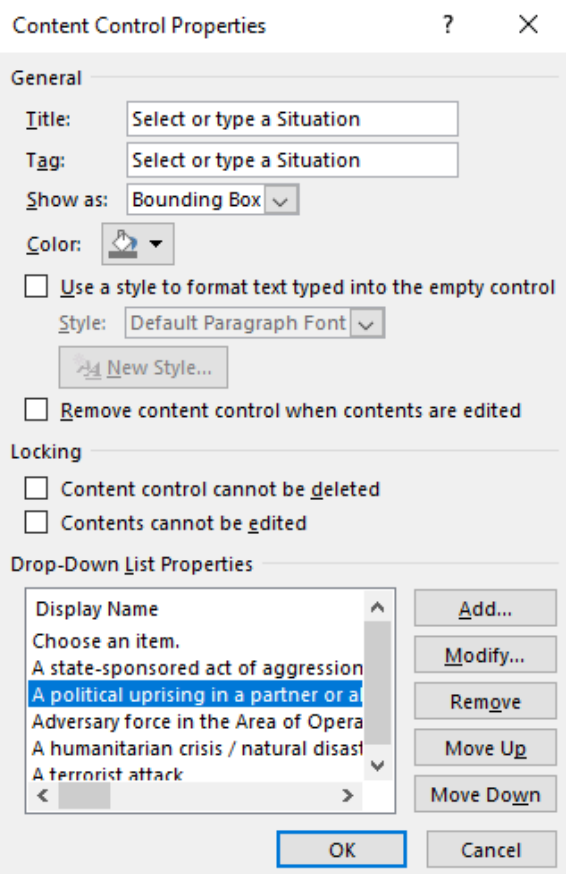

When you are finished making desired changes, click "OK" to return to the order.

Close "Design Mode" by deselecting the button, then click the area you modified in the order to confirm your changes.

- 1. (U) Situation. Click or tap here to enter text. Select or type a Situation a. (U) General. Choose an item. • is endangered the Choose an item. of Click or tap here to er Choose an item. A state-sponsored act of aggression or threat of aggression against a partner or allied nation b. (U) Area of CA political uprising in a partner or allied nation Adversary force in the Area of Operations (AOR) c. (U) Enemy. EA humanitarian crisis / natural disaster d. (U) **Friendly**. Enter triendly's estimates here.
	-

Be sure to save the order template with your changes by using "Save As" and renaming the file once you have completed making changes to the template.